**About TechnoPhotoshop:** This session is an excerpt from TechnoPhotoshop. In TechnoPhotoshop, students create a digital scrapbook. To start, students learn how to use a camera to take high-quality photographs. Once a library of images has been established, the program Photoshop is used to transform the pictures into scrapbook pages. Ranging from whimsical to wacky, each page is a creative expression of the artist.

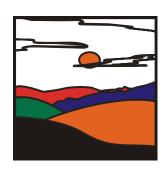

# SESSION 2

# FILTERING FUN

In this session, students are introduced to Photoshop photo editing software. To start, they learn about the program environment. Afterwards, they open a picture and experiment with the filters to change the overall appearance of the image. Once familiar with this editing technique, they apply different filters to the same image, and save each version. These images are then used to create a scrapbook page. Each image is arranged using both the Free Transform and Warp modes, to produce an interesting layout. Text is then added to describe the images.

Assignment 1: Introduction to Photoshop

Assignment 2: Have Fun with Filters

Assignment 3: Create a Scrapbook Page

Session 2 Review: About Photoshop

Session 2 Skill Review: The Art of an Urban Landscape Session 2 Extension Activity: Blurring the Background

# **Session 1: Filtering Fun**

# **Getting Started**

#### Overview

In this session, students are introduced to Photoshop photo editing software. To start, they learn about the program environment. Afterwards, they open a picture and experiment with the filters to change the overall appearance of the image. Once familiar with this editing technique, they apply different filters to the same image, and save each version. These images are then used to create a scrapbook page. Each image is arranged using both the Free Transform and Warp modes, to produce an interesting layout. Text is then added to describe the images.

#### **Materials**

- Photoshop CS2
- Photoshop folder
- Page 1 sample file (Optional)
- Session 2 Review Questions (Optional)
- Session 2 Skill Review (Optional)
- Filter photo (Optional file for Assignment)
- Buildings photo (Optional file for skill review)
- Poster sample file (Optional file for skill review)
- Girl photo (Optional file for extension activity)
- Blurry Background sample file (Optional file for extension activity)
- Photoshop Toolbox flashcards (Optional)

#### **Teacher Preparation**

(Refer to the Preparing to Teach section of this guide for instructions)

- Copy the Photoshop folder to a location where students can access the files.
- (Optional) Print in color the flashcards. Separate and mount or laminate each card to increase durability. These flashcards can be used to create bulletin boards or used to predict or review the function of program tools.

#### **Teaching Strategy**

In this session, students are introduced to Photoshop. Explain scenario to students:

In this project, you are going to create a digital scrapbook. In each session, you will learn new Photoshop tools and techniques to edit photos. These photos will then be combined with text, objects, and effects to create eye-catching scrapbook pages.

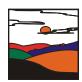

In this session, you are going to get to know the Photoshop environment by exploring the parts of the program window such as the Toolbox, Options Bar, and Palettes. Afterwards, you will open a picture in Photoshop and apply filter effects to change the appearance of the image. These images will then be arranged in a document to create your first scrapbook page.

#### Assignment 6 Introduction to Photoshop

In this assignment, students are introduced to the Photoshop environment. To start they label the parts of the Photoshop window including the Menu Bar, Options Bar, Toolbox, Document Window, Palette, Palette Well, and Go to Bridge. Afterwards, they take a closer look at the tools in the Toolbox. Once familiar with the content of the Toolbox, they experiment with selecting tool options from the Options Bar. The assignment ends with students closing, moving, opening, and resetting palettes.

Introduce the following terminology:

- Photoshop: A type of photo editing software.
- Menu Bar: A bar at the top of the window that contains menus used to organize tasks.
- Options Bar: A bar below the menu bar that displays options for the active tool.
- Toolbox: A box that contains tools to select, add, edit, or move objects.
- Document Window: A window that displays the active open file.
- Palette: A box that contains options to monitor and modify an image.
- Palette Well: An area at the top of the window used to organize palettes in the work area.
- Go to Bridge: A tool that opens Adobe Bridge, which is an organizer used to locate, manage, and rename files.

#### Assignment 7 Have Fun with Filters

In this assignment, students apply different filter effects to change the appearance of the same photo. To start they open a picture in Photoshop. They create a duplicate to preserve the original image. Afterwards, students experiment with the filter effects to create four new images. These images will be used in the following assignment to create a scrapbook page.

Introduce the following terminology:

- Filter: Effects used to transform the appearance of a picture.
- Filter Thumbnail: A small picture of the effect.
- Filter Category: A folder that contains effects of a particular type.
- Filter Effect List: A list of the effects applied to the picture.
- Filter Options: A box that displays the effect settings.
- Preview: A window that displays a sample of the picture.

1-2 TECHNOKIDS INC.

TECHNOPHOTOSHOP Session 2

#### <u>Assignment 8 Create a Scrapbook Page</u>

In this assignment, students arrange their photos with text to create their first scrapbook page. To start, they learn how to place an image into a document. The picture is made to look attractive by resizing, rotating, warping, and moving the image. Once all the pictures are in the document, students experiment with changing the position of the layers to adjust the stacking order. Afterwards, text is added to the page to describe the pictures.

Introduce the following terminology:

- Layer: A see-through sheet that contains objects in a document.
- Layer Thumbnail: A small picture of the objects on the layer.
- Layer Name: The name of the layer.
- Control Point: A point around an object used to adjust the size.
- Control Point Handle: A handle attached to a control point that can be dragged to change the shape of an object.
- Mesh: A grid over top of an object.

#### **Lesson Plan**

#### Assignment 1 - Introduction to Photoshop

- What is Photoshop?
- Open Photoshop and label the parts of the window including the Menu Bar, Options Bar, Toolbox, Document Window, Palette, Palette Well, and Go to Bridge.
- Label the parts of the Toolbox.
- Explore the tools on the Toolbox.
- Explore the tool options on the Options Bar.
- Explore Palettes by closing, moving, opening, and resetting them.
- Close Photoshop.

#### Assignment 2 - Have Fun with Filters

- Open Photoshop and open a picture.
- Make a duplicate of the picture.
- Explore the filter effects in the Filter Gallery.
- Save the modified picture to a Filter Pictures folder.
- Continue to apply filters until several edited pictures are saved to the Filter Pictures folder.
- (Optional) Apply more than one filter to a picture.
- (Optional) Use the Filter menu options to apply effects.
- Close Photoshop.

#### Assignment 3 - Create a Scrapbook Page

- Open Photoshop and create a letter sized document with CMYK color.
- Study the layers in the document.
- Place a picture into the document and study the layers again.
- Resize, rotate, warp, and move the picture.
- Place pictures from the Filter Pictures folder onto the scrapbook page.
- Select a layer to make edits to the picture.
- Adjust the layers to change the stacking order.
- Add text to the scrapbook page.
- Use the tools on the Options Bar to format the orientation, font, size, alignment, color, and shape.
- Resize, rotate, and move text.
- Save the document in a Scrapbook Page folder as Page 1.
- Close Photoshop.

1-4 TECHNOKIDS INC.

TECHNOPHOTOSHOP Session 2

#### **Learning Objectives**

Below are learning objectives for this session. Students should be able to independently complete each task.

#### Content Knowledge:

- ☑ recognize the tasks that can be completed using photo editing software
- ☑ list professions that use Photoshop to complete their work
- define the terminology filter, filter category, filter thumbnail, filter options, filter effect list, and preview
- ☑ define the terminology layer, layer thumbnail, and layer name
- define the terminology control point, control point handle, and mesh

#### Technical Skills:

#### Operating Environment

- ☑ label the parts of the program window
- ☑ label the parts of the Toolbox
- ☑ right click to display a flyout menu of tools
- ☑ discover the location of tools on the Toolbox
- ☑ select tool options on the Options Bar
- ☑ close, move, open, and reset Palettes
- ☑ save a picture file
- ☑ create a folder

#### Photo Editing Skills

- ☑ open a picture in Photoshop
- ☑ create a duplicate of a picture
- ☑ display the Filter Gallery
- ☑ apply filter effects from a filter category
- ☑ adjust the filter effect settings by adjusting the sliders for each option
- ☑ place a picture into a document
- ☑ resize, rotate, warp, and move a picture on a layer
- ☑ adjust the position of a layer to change the stacking order
- add text
- ☑ format the orientation, font, size, alignment, color and shape of text

#### Applied Technology Skills

- ☑ apply filter effects to transform the appearance of a picture
- ☑ create a scrapbook page with pictures and text

1-6 TECHNOKIDS INC.

TECHNOPHOTOSHOP Session 2

# **Assignment 1: Introduction to Photoshop**

In this project, you are going to make a Digital Scrapbook using Photoshop. Photoshop is a type of photo editing software.

Photo editing software cannot only improve your photography, but it can add a new level of artistry to it.

Read to learn about Photoshop.

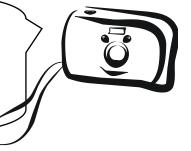

#### What is Photoshop?

Photoshop is photo editing software. It gives a person the ability to produce beautiful pictures with a degree of control and artistry that is not possible in a traditic all darkroom. With Photoshop a person can:

- ✓ correct color and tone
- ✓ adjust exposure, shadows, brightness, and contrasts
- √ fix red eye
- ✓ retouch spots and blemishes
- ✓ reduce the noise to make the imc 'e ppear sharper
- ✓ warp an image by stretching corling, or bending the shape
- ✓ scale, rotate, or flip
- ✓ crop an area to change the seasons.
- ✓ remove, add, c \_\_\_\_\_bine p ture elements
- ✓ add pre-made sing s
- ✓ apply intistic filters hat change the appearance.
- ✓ paint rin vario s artistic brushes
- ✓ change the sc nery
- ✓ adjust the angle
- ✓ convert to black and white
- construct an image using different elements such as a background color, text, shapes, and selections from other photographs

| ١. | List | professions | that would | <u>asu b</u> | <b>Photoshop</b> | to | comp | olete | their ' | work. |
|----|------|-------------|------------|--------------|------------------|----|------|-------|---------|-------|
|    |      |             |            |              |                  |    |      |       |         |       |

| web designer   |  |  |  |
|----------------|--|--|--|
| photographer   |  |  |  |
| graphic artist |  |  |  |

#### **Open Photoshop**

Open Adobe Photoshop CS2.

#### Label the Parts of the Photoshop Window

Label the parts of the Photoshop Window.

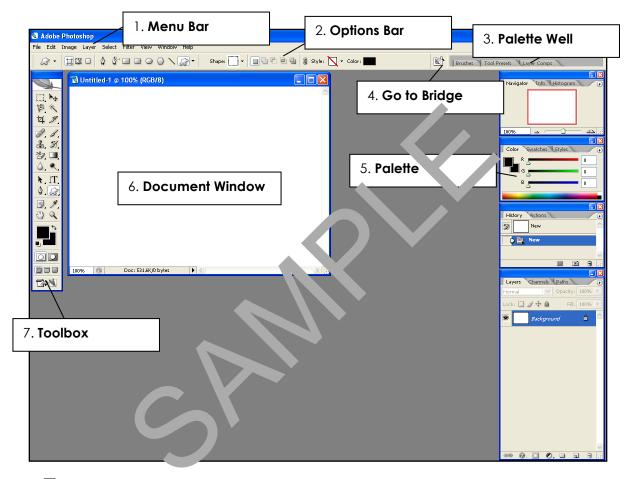

- Menu Bar: A bar at the top of the windows that contains menus that organize types of tasks such as File, Edit, Image, Layer, Select, Filter, View, Window, and Help.
- Options Bar: A bar below the menu bar that displays options for an active tool.
- **Toolbox**: A box on the left side of the window that holds tools for creating and editing images.
- **Document Window:** A window that displays the active open file.
- □ Palette: A box that contains options to monitor and modify an image.
- Palette Well: An area at the top of the window used to organize palettes in the work area.
- Go to Bridge: A tool that opens Adobe Bridge, which is an organizer, used to locate, manage, and rename files.

1-8 TechnoKids Inc.

#### Label the Parts of the Toolbox

8. The toolbox has tools you can use to type, select, move, paint, and draw, edit, and view objects. It has **ten** types of tools. Label the tool types.

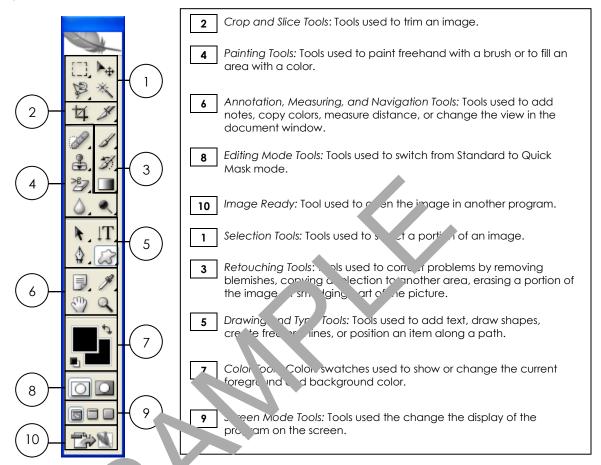

#### Get to Know the Tool or Lie To Ibox

Some tools on the Toolbo we a tiny arrow in the right corner. If you click on the arrow, a flyout menu appears displaying more tools.

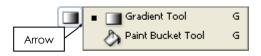

The tools in the Toolbox are not "sticky". In most programs, the tools are "stuck" in the same spot. This makes them easy to find.

However, in Photoshop the tools in the Toolbox change. If you select a tool from the flyout menu, it replaces the current tool in view. This can be frustrating when you are just learning the program, because it takes some time to get used to the location of the tools.

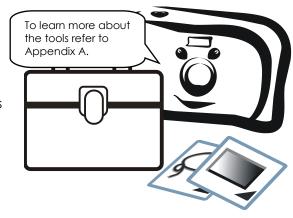

## Explore the Tools on the Toolbox

You will need to LOOK for these tools by clicking the

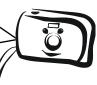

|     | explore the tools in the toolbox. This will make it corner arrows. Have fun "clicking around"! |
|-----|------------------------------------------------------------------------------------------------|
| 9.  | You will want to erase an area.                                                                |
|     | Find the Eraser Tool. What other tools are on the flyout menu?                                 |
|     | Background Eraser Tool, Magic Eraser Tool                                                      |
|     |                                                                                                |
| 10. | You will want to select an area.                                                               |
|     | Find the Magnetic Lasso Tool. What other tools are on the flyout menu?                         |
|     | Lasso Tool, Polygonal Tool                                                                     |
|     |                                                                                                |
| 11. | You will want to draw shapes.                                                                  |
|     | Find the Ellipse Tool. What other tools are on e flyout me.                                    |
|     | Rectangle Tool, Rounded Rectangle Tool, Ellip Too Polygo Tool, Line Tool, Custom Shape Tool    |
|     |                                                                                                |
| 12. | You will want to add text.                                                                     |
|     | Find the Vertical Type Tool. What a her hols are on the flyout menu?                           |
|     | Horizontal Type Tool, Horizontal Ty. 🤏 Ma. Tool, Vertical Type Mask Tool                       |
|     |                                                                                                |
| 13. | You will want to paint with a artistic brush.                                                  |
|     | Find the Brush ool. Other tools are on the flyout menu?                                        |
|     |                                                                                                |
|     | Brush Tool, Pencil Tool olor Replacement Tool                                                  |
| 1.4 | You will want to retouch a photo to remove red eye.                                            |
| 14. | Find the Red Eye Tool. What other tools are on the flyout menu?                                |
|     |                                                                                                |
|     | Spot Healing Brush Tool, Healing Brush Tool, Patch Tool                                        |
| 15. | You will want to select part of a picture.                                                     |
| 13. | Find the Rectangular Marquee Tool. What other tools are on the flyout menu?                    |
|     |                                                                                                |

1-10 TECHNOKIDS INC.

Elliptical Marquee Tool, Single Row Marquee Tool, Single Column Marquee Tool

#### Get to Know the Tool Options

Some tools on the Toolbox have options. The options show up in the Options Bar when a tool is selected. In most programs, the options have standard settings. Typically, when a program is closed, and then reopened the standard settings are shown.

To reset the program options, press ALT + CTRL + SHIFT when opening the program. When asked to delete the settings file, click Yes.

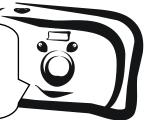

However, in Photoshop the options in the Options Bar change. If you select options from the Options Bar, the program remembers the settings last used even when the program is closed and then reopened.

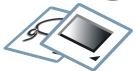

1-11

This means each time you plan to use a tool that has options you need to look at the settings on the Options Bar <u>before</u> you use it, just to make sure the options are the choices you want.

TECHNOKIDS INC.

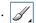

Notice the options in the Options Bar. You can use them, a change the brush style, blending mode, opa "ty, and flow."

- Click the Brush Preset Picker arrow.
- Look through the list of options. Fact. True style has a name. Find a brush style you like.

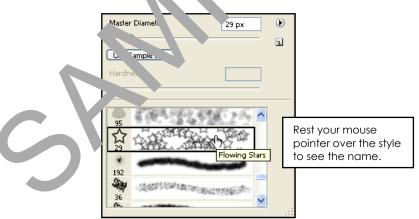

What style of brush do you like?

17. Click the Horizontal Type Tool. Notice the options in the Options Bar. Many of them are similar to other programs. List three text options that are similar to other programs you have used:

#### Get to Know the Palettes

A palette is a box that contains options to monitor and modify an image. You can turn palettes on and off, and move them around the window. Try it!

#### Close a Palette

1 Click the Close button to close the Color palette.

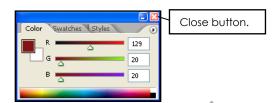

#### Move a Palette

Click the title bar on the Layers palette. Drag it to a new Lation.

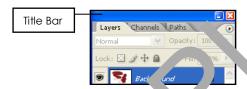

#### Minimize a Palette

Double click the title bar reduce the ize of the palette, taking up less space in the work area.

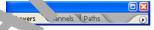

#### Open a Palette

- Click the vinci wm nu. Active palettes have a checkmark.
- Click a menu that does NOT have a checkmark to display the palette.

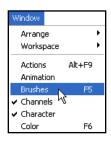

#### Reset Palettes

From the Window menu, select Workspace, and then Reset Palette Locations.

#### **Close Photoshop**

from the File menu, select Exit.

1-12 TECHNOKIDS INC.

# **Assignment 2: Have Fun with Filters**

In this assignment, you are going to experiment with the filters in Photoshop. Traditionally, photographers use different types of lenses that filter the light and change the color of a picture.

In Photoshop, filters are effects used to transform the appearance of a picture. However, instead of applying them BEFORE a picture is taken, they are applied AFTERWARDS.

There are many filter options. For example, you can use a filter to apply an artistic effect, distort the image, or change the texture.

Follow the instructions to experiment with the options in the Filter Gallery. You will save some of your favorite pictures, and use them in the following assignment to make your **first** scrapbook page.

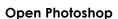

1 Open Adobe Photoshop CS2.

#### Open a Picture in Photoshop

- from the File menu, select coen.
- Click the Look in: at two door the place where you saved your digital photographs or use the first purchase the place where you saved your digital photographs or use the place where you saved your digital photographs or use the place where you have a place where you have a place where you have you have you have you have you have you have you have you have you have you have you ha
- Double c ske an hage to open it in Photoshop.
- If it is sideways vocan turn the picture by selecting Rotate Canvas from the Image menu, and then clicking an option from the submenu.

**TIP**: To make the picture larger, double click the title bar.

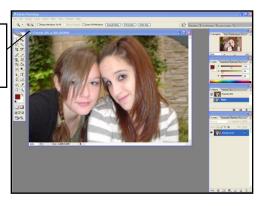

TechnoKids Inc. 1-13

#### Make a Duplicate of the Picture

You do not want to overwrite your photo. For this reason, save the picture with a new file name.

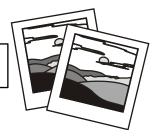

from the Image menu, select Duplicate.

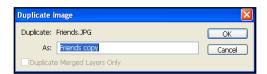

Click OK.

#### Have Fun with Filters

Experiment with the options in the Filter Gallery to character the way your picture looks. Have **FUN**!

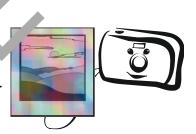

From the Filter menu, select *Filter* (a), v. A window opens that displays the image, filters, and options.

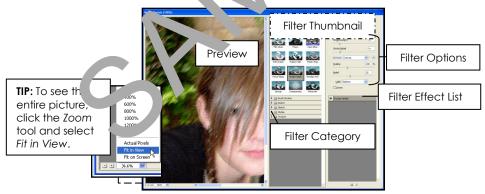

#### To apply a filter effect:

Click on a filter category.

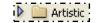

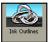

- Click on a filter thumbnail to apply it to the picture.
- Change the options for the filter by dragging the sliders.
- Dark Intensity 20

4 When you like the way the picture looks, click OK.

1-14 TechnoKids Inc.

#### Save a Picture

- from the File menu, select Save As.
- In the Save in: box, locate the place where you save your work.
- Click the New Folder button. Name the folder Filter Pictures.
- Double click on the folder to open it.
- 1 In the Save As box:
  - 1. Type **Filter Name** in the File name box.
  - 2. Select JPEG in the Format box. Click Save.
- 4 When the JPEG Options box is displayed, click OK.

#### **Close the Picture**

Close the picture by clicking the Close on not the comment window title bar (X).

#### Continue to Have Fun with Filters

You need <u>several</u> pictures for your traped k page. Continue to apply **different** filters to the **same** pature.

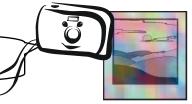

- The original picture side of still be open. Make a duplicate.
- To apply filter t, lect Filter Gallery from the Filter menu.

**HINT**: Do not click on **Fi** allery at the top of the menu. This applies the previous filter only. Instead, click on the word *Filter Gallery*..., which is the third option down from the top. This will apply the last filter, but also opens the Filter Gallery so that you can choose a different filter.

Click on a filter category.

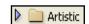

Click on a filter thumbnail to apply it to the picture.

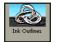

Change the options for the filter by dragging the sliders.

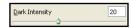

- 4 When you like the way the picture looks, click OK.
- Save the picture to the Filter Pictures folder.

TechnoKids Inc. 1-15

# TechnoChallenge: Apply More than One Filter (Optional)

Apply a filter effect. Notice how it appears in the list:

Poster Edges

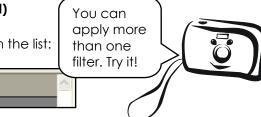

To add another filter effect to the picture, click the New Effect Layer tool at the bottom of the Filter Effect List.

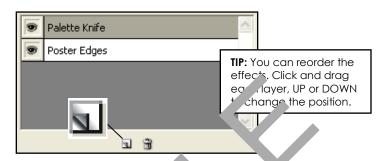

A layer appears at the top of the list. April a so and filter effect.

#### TechnoChallenge: Use the Filter Menu Options (Chimal)

Not all the filter effects are av ble in the third Gallery. If you want more choices, use the Filter men

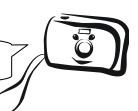

- Click the Filter menu Sele n option from the menu:
  - **Extract**: plane a fore, bund object and erase the background.
  - **Liquify** Push, push, reflect, pucker, and bloat any area of an image.
  - Pattern .....er: Creg e a pattern from a selection and then fill the image with the pattern.
  - **Vanishing Point:** Parine the perspective planes and then edit the image.
  - Artistic: Apply a range of paint and pencil techniques.
  - Blur: Soften the edges of an image.
  - Brush Stroke: Apply a range of brush and ink stroke effects.
  - Distort: Warp an image by reshaping areas.
  - Noise: Increase or reduce noise in an image by adding, removing, or blending pixels.
  - **Pixelate:** Clump pixels that are similar together to create large colored squares.
  - Render: Layer cloud, lens, or lighting effects over top of an image.
  - **Sharpen:** Increase the contrast between pixels to sharpen an image.
  - **Sketch:** Redraw the image with various tools to create a hand drawn look.
  - **Stylize:** Highlight the edges by increasing the contrast in an image.
  - **Texture:** Simulate the image painted on various textured surfaces.

#### **Close Photoshop**

Click the Close button to exit the program.

Want to have FUN? Distort is a filter effect that lets you morph your image. Try it!

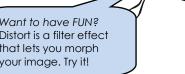

1-16 TECHNOKIDS INC. TECHNOPHOTOSHOP Session 2

# Assignment 3: Create a Scrapbook Page

You are now going to create your **first** scrapbook page. It will contain an arrangement of pictures and text. You will complete the following steps:

- Open Photoshop CS2.
- Select a letter-sized document with CMYK color.
- Study the layers.
- Insert a picture into the document.
- Resize, rotate, and warp the picture.
- Insert another picture and study the layers.
- Continue to add pictures.
- Add text and format the appearance.
- Save the scrapbook page.

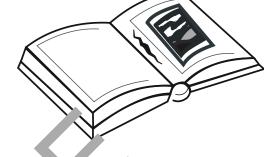

#### **Open Photoshop**

Open Adobe Photoshop CS2.

#### Create a letter sized Document with CMYK C \lc

- Trom the File menu, select, w.
- Set the document concerseled Letter from the Preset box.
- Select CMY for from the Color Mode box.
- Click OK.

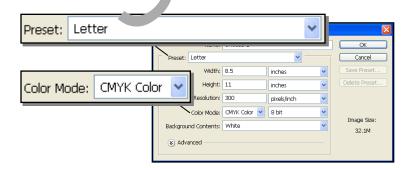

TechnoKids Inc. 1-17

#### Study the Layers

In Photoshop the document is divided into layers. A layer is a see-through sheet that is used to organize objects. A layer can contain a shape, picture, or text. When layers are combined, they form a picture.

Why do you want to use layers? Layers let you edit one part of the picture at a time. You can add, delete, show, hide, move, and apply effects to layers.

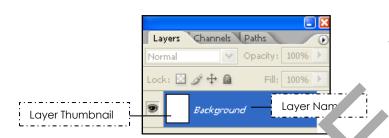

1. Look at the Layers palette. What is the name of the layer?

#### **Background**

#### Place a Picture into the Document a Relatively to electers Again

- from the File menu lect Place
- In the Look in: box, g to me ruler Pictures folder.
- → Select a cture and then click Place.
- 2. Look at the Layer mette. Notice how there is a thumbnail of the photo you just inserted. What is the name of the new layer?

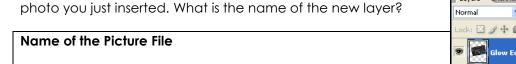

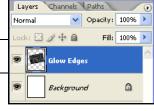

1-18 TECHNOKIDS INC.

TECHNOPHOTOSHOP Session 2

#### Resize, Rotate, Warp, and Move the Picture

When you select a picture, Photoshop changes to Free Transform mode. This mode lets you easily resize and rotate a picture. From this mode, you can switch to Warp mode, which lets you reshape a picture.

#### Resize the Picture

Position the mouse pointer OVER the corner control point. Click and drag inwards to make the picture smaller.

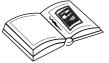

**TIP:** Press and hold the SHIFT key as you drag to keep the picture in proportion.

#### Rotate the Picture

Position the mouse pointer ABOVE a control point. Turn the mouse to rotate the picture.

#### Warp the Picture

You are going to change to wall node Click the Switch between free transform and warp modes tool call 2 Op ans Bar.

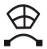

Position the mouse pointer Volta control point or part of the mesh and drag. To adjust the shape more, click and any the control point handle.

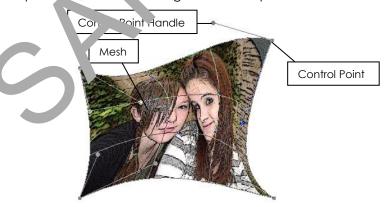

- ◆ When you like the way your picture looks, click the Commit transform tool 

  ✓ on the Options Bar.
- If you don't like the changes, click the Cancel transform tool  $\delta$ .

TechnoKids Inc. 1-19

#### Move the Picture

Are you having trouble moving the picture? Try these ideas:

- Click the CTRL key and then drag the picture.
- Click the Move Tool hand then drag the picture.

Are you having trouble resizing, rotating, or warping the picture? Try these ideas:

- Select Free Transform from the Edit menu or press CTRL+T.
- Click the Move Tool → From the Options Bar select Show Transform Controls.

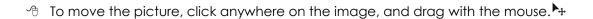

#### Place Pictures onto the Scrapbook Page and Adjust the Layers

Add the pictures you have in the **Filtered Pictures** folde. Afterwards follow the instructions to select a layer to make edits to a picture and adia an element of ack the pictures to create an interesting layout.

#### Insert a Picture and Format the Appearance

- Trom the File menu, select and
- In the Look in: box, on the File Pictures folder.
- Select a pic and I in click Place.
- Resize, ro ate way are each picture.

#### Select a Layer to Make Edits to a Picture

You can only edit a layer that is SELECTED. Click on a Layer Name in the Layers palette. Now you can resize, rotate, or warp the picture on that layer.

TIP: If you cannot edit the picture, select Free Transform from the Edit menu or use the shortcut key Ctrl + T.

Packground

Ripple

Ripple

Ripple

Ripple

Ripple

Ripple

Ripple

Ripple

Ripple

Ripple

Ripple

Ripple

Ripple

Ripple

Ripple

Ripple

Ripple

Ripple

Ripple

Ripple

Ripple

Ripple

Ripple

1-20 TECHNOKIDS INC.

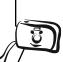

#### Adjust the Layers

To change the stacking order of the layers, select a Layer Name in the Layers palette, and drag it to change the position. If you drag it UP, the layer will be near the top of the stack, if you drag it DOWN, the layer will be near the bottom of the stack.

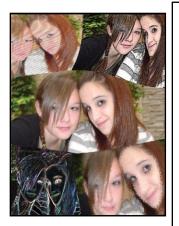

#### HINTS:

- Undo a Mistake: To undo an action select Step Backward from the Edit menu, or use the shortcut key ALT+CTRL+Z.
- Select a Layer: If you cannot select a layer, you may not have accepted the edits made to the current layer.
   Click the Commit transform tool ✓. Now you should be able to select another layer to edit.
- See a Layer: If you cannot see a layer, you may have accidentally clicked the Eye Icon . Click the column beside the hidden layer cause it to appear.
- Edit a Picture: If you want to edit a picture you need to select Free Transfor from the Edit menu, or click CTRL+T. You can also click a Mor Tool and then select Show Transform Con. Learning the pitions Bar.
- The Background: You connot of unge the stacking order of the bookground.

#### Add Text to the Scrapbook Page

You are now going to add words to your scr abook age to a tell about the picture. You will want the text over top of all the pictures, so the at will be easy to read. For this reason, the text layer must be at the top of the list the avers palette.

- Select the TOP layer in the . Ye, a ette. (This will cause the text layer to appear at the OP of the list.)
- Select either the Horn and a Type Tool T or Vertical Type Tool T from the Toolbox.
- Click any here on the locument. A text layer appears in the Layers palette.

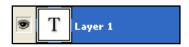

- 1 Type words to describe the picture.
- The Options Bar displays tools for editing the font, size, alignment, color, and shape of the words. Click and drag to select the text and then try the following options:

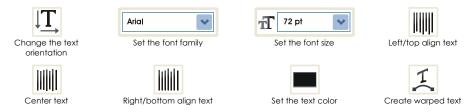

When you like the words, click the Commit any current edits tool ✓ on the Options Bar. If you don't like the changes, click the Cancel any current edits tool ∅.

#### Resize, Rotate, and Move the Text

- Click the Move Tool . From the Options Bar select Show Transform Controls.
- Position the mouse pointer OVER the corner control point. Click and drag inwards to make the text smaller or outwards to make it bigger.
- Position the mouse pointer ABOVE a control point. Turn the mouse to rotate the text.
- To move the text, click anywhere on the letters, and drag the mouse. +
- <sup>♠</sup> When you like the words, click the Commit transform tool ✓on the Options Bar.

Are you having troubles moving the text? Try these ideas:

- Click the CTRL key and then drag the text.
- Click the Move Tool → and then drag the text.

Are you having resizing, rotating, or warping the text? Try these idea

- Select Free Transform from the Edit menu or less CTRL + T.
- Click the Move Tool
   From the Options Bars and Show Transform Controls.

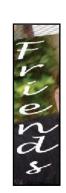

#### How to Edit Text after it Has been Added

You may want to edit your text AFTER you rav already clicked the Commit Transform tool. Follow the instructions below to make the more than tes!

- Select the text layer in the Lagers partie.
- $^{\circ}$  Select either the Horn ontury. Tool T or Vertical Type Tool T from the Toolbox.
- Click and drag over the letters to select the text. The Options Bar now displays tools to edit the text.

#### Save "Page 1" in a Scrapbook Page Folder

- From the File menu, select Save As. Click the Save in: arrow and go to the place where you save your work.
- Click the New Folder button. Name the folder **Scrapbook Pages**. **Double click** the folder to open it.
- Type **Page 1** in the File name box. Select Photoshop in the Format box.
- Click Save.

#### **Close Photoshop**

• Click the Close button to exit the program.

**7IP:** If a Photoshop Format Options box appears, place a checkmark in the Maximize compatibility box and then click OK.

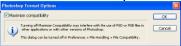

1-22 TechnoKids Inc.

TECHNOPHOTOSHOP SESSION 2

# **Session 2 Review: About Photoshop**

Label the parts of the Photoshop Window.

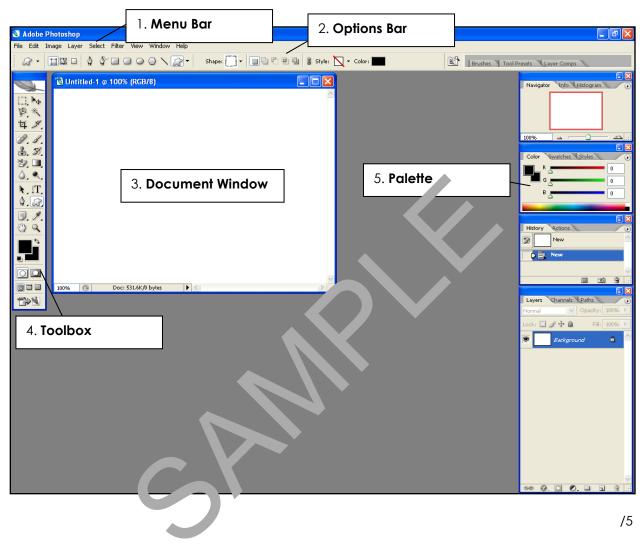

Match the term to its definition.

- 6. **b** photoshop
- a. A box that contains tools used to select, add, edit, or move objects.
- 7. **d** layer
- b. A type of photo editing software.
- 8. **a** toolbox
- c. Effects used to transform the appearance of a picture.
- 9. **e** control point
- d. A see-through sheet that contains objects in a document.

/5

- 10. **c** filter
- e. A point around an object used to adjust the size.

Write a short answer for the question.

11. What did you learn about Photoshop that you did not know before?

/1

Match the tool to its function.

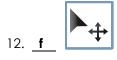

a. change the orientation of text from horizontal to vertical

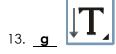

b. warp the shape of text

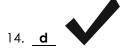

c. set the font of text

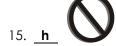

d. apply 6 mac to text

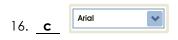

e. ada orizon. Il text

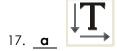

f. move an object

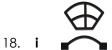

g. add vertical text

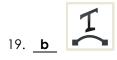

h. cancel the edits made to text

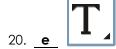

i. switch from free transform to warp mode

/9

TOTAL: /20

1-24 TECHNOKIDS INC.

## Session 2 Skill Review: The Art of an Urban Landscape

Take a photo of a building or street in your area. If you are unable to photograph your own urban landscape, use the *buildings* photo in the *Photoshop* folder. Then follow the directions to create a poster. Below are some tips for taking photos of buildings:

- Rise and Shine: Early morning is a great time to take a picture because there are less people on the streets.
- Angle it Slightly: If the building is square angle the camera upwards slightly to keep the vertical lines straight, if you angle the camera too much the building will look like it is leaning backwards.
- Include some Background: If the building has a dome, include some background to have viewers appreciate the form.
- Be Different: Locate a view or angle that is different from the standard shot most people take.
- Emphasize the Details: Look for interesting patterns, shapes, textures, and reflections that highlight the details of the building.
- Close-Up: If the building is very large, you may wish a get closer to focus on a specific detail instead on the attree structure.

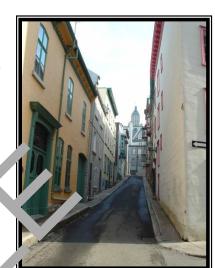

#### <u>Transform a Photo using Filter Effects:</u>

- 1. Open a picture in Photoshop. It, to to not have one, then use the **buildings** photo in the *Photoshop* folder.
- 2. Create a copy of the pho o using the Luplicate option on the Edit menu.
- 3. Use filter effects to chate <u>fc</u> pictures that look **different** from one another. Save each photo.

#### Create a Poster

- 4. From the File menu, select New.
- 5. In the New box, set the document options: Select *Letter* from the Preset box and CMYK from the Color Mode box.
- 6. Insert each picture using the *Place* option in the File menu. Resize, rotate, and warp each image.
- 7. Adjust the layers to create an interesting layout.
- 8. Using the Horizontal Type Tool  $\square$  or Vertical Type Tool  $\square$  add the **building**, **place or street name**.
- 9. Save the file as **poster**.

# Sample of Completed Poster

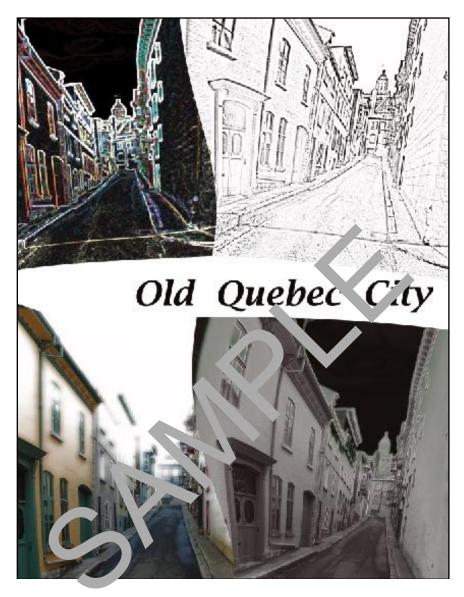

1-26 TECHNOKIDS INC.

# Session 2 Extension Activity: Blurring the Background

You can make an object in the foreground stand out from the background by applying a blur filter effect. Try it!

- 1. Open Photoshop CS2.
- 2. Open a photo of your choice or use the girl photo located in the Photoshop folder.
- 3. Create a duplicate of the photo.
- 4. Use the Magnetic Lasso Tool | to trace the outline of the object in the foreground:
  - Click to create a starting point.
  - To trace the object freehand, drag the mouse pointer around the outline of the shape.
  - To anchor a point manually, click the mouse button.
  - To delete a point you just added, click the DELETE key
  - To draw a straight line, click the SHIFT key.
  - To complete the outline, click on the starting point.

**HINT:** The outline does not need to be perfect.

5.

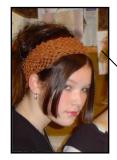

Notice how the dotte line surrounds the background From the Select menu select Inverse or right k on the picture and from the menu select Inverse. Now the background should be elected.

6. From the Filter menu, select Birance options that look the best are Gaussian Blum Motic Solur. Select an option. Adjust the settings for the older by drag ging the slider to the right to increase the outcome. The option to reduce the blur. When it looks the way you like, click O.

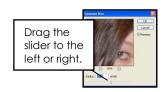

- 7. To remove the selection box, select Deselect from the Select menu, or right click on the image, and select Deselect from the menu.
- 8. Save the picture as Blurry Background.
- 9. Exit Photoshop CS2.

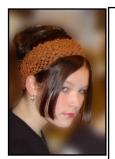

#### TechnoChallenge:

Apply a filter effect to the foreground.

- From the Select menu, click Reselect – now the background is reselected.
- From the Select menu, click Inverse – now the foreground is selected.
- 3. Apply a Filter Effect to the foreground using the options on the Filter menu.